# **KNX IP LineMaster 760 DE**

Bedien- und Montageanleitung

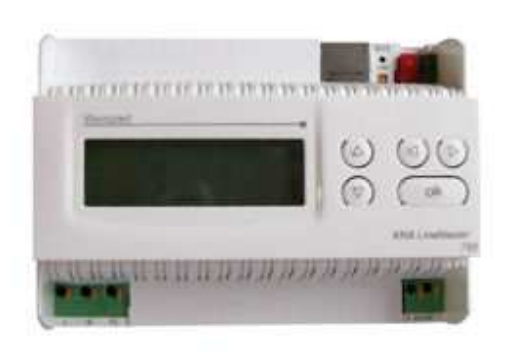

# **Anwendung**

Der KNX LineMaster vereint die zentralen Funktionen einer KNX Buslinie: Netzteil mit Drossel, IP Router und IP Schnittstelle.

Das Netzteil bietet neben der Busspannung eine Hilfsspannung von 24 V. Der IP Router im LineMaster ermöglicht die Weiterleitung von Telegrammen zwischen verschiedenen Linien über ein LAN (IP) als schnellen Backbone. Über die Schnittstellenfunktion kann die KNX Linie direkt von einem PC aus (zum Beispiel von der ETS aus) angesprochen werden.

Das Gerät arbeitet nach der KNXnet/IP-Spezifikation unter Verwendung von Core, Device Management, Tunneling und Routing. Der Router im KNX LineMaster 760 besitzt eine Fil-tertabelle und kann bis zu 150 Telegramme zwischenspeichern.

# **Koppler-Funktion (KNXnet/IP Routing)**

Der KNX IP LineMaster 760 kann als Linien- bzw. Bereichskoppler arbeiten. In beiden Fällen wird das LAN (IP) als Backbone verwendet.

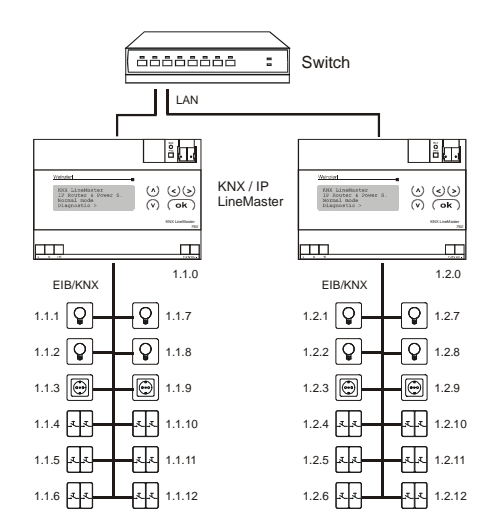

Abb. 1: KNX IP LineMaster als Linienkoppler

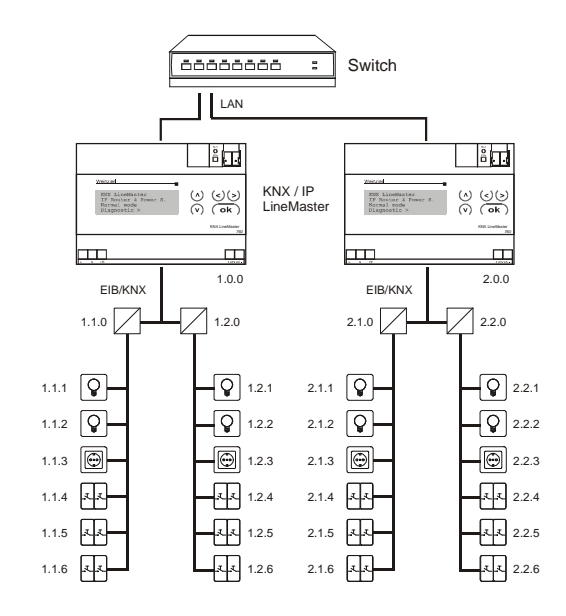

Abb. 2: KNX IP LineMaster als Bereichskoppler

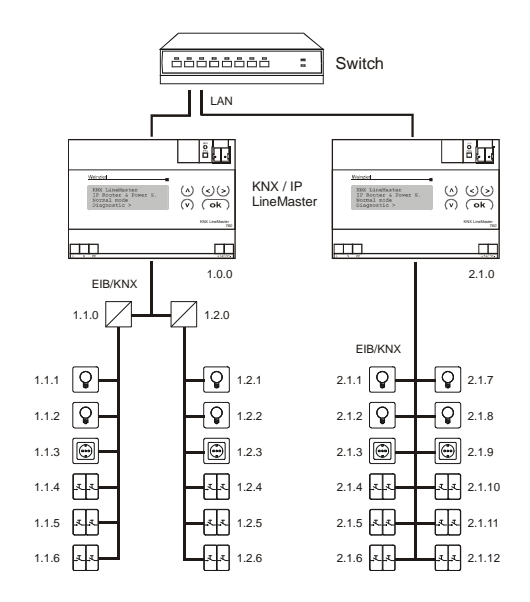

Abb. 3: KNX IP LineMaster als Bereichs- und Linienkoppler

Die Vergabe der physikalischen Adresse des KNX IP LineMasters 760 entscheidet, ob das Gerät als Linienoder als Bereichskoppler arbeitet. Entspricht die physikalische Adresse der Form x.y.0 (x, y: 1..15), funktioniert der LineMaster als Linienkoppler. Hat die physikalische Adresse die Form x.0.0 (x: 1..15), handelt es sich um einen Bereichskoppler.

# **Achtung:**

Wird der KNX IP LineMaster 760 als Bereichskoppler (x.0.0) genutzt, darf sich kein KNX IP LineMaster topologisch unterhalb befinden. Hat z.B. ein KNX IP LineMaster die physikalische Adresse 1.0.0, so darf es keinen KNX IP LineMaster mit der Adresse 1.1.0 geben.

Wird der KNX IP LineMaster 760 als Linienkoppler (x.y.0) genutzt, darf sich kein KNX IP LineMaster topologisch

darüber befinden. Hat z.B. ein KNX IP LineMaster die physikalische Adresse 1.1.0, so darf es keinen KNX IP LineMaster mit der Adresse 1.0.0 geben.

Der KNX IP LineMaster besitzt eine Filtertabelle und trägt so zur Verringerung der Buslast bei. Die Filtertabelle wird von der ETS automatisch erzeugt.

Aufgrund des Geschwindigkeitsunterschiedes zwischen Ethernet (10 Mbit/s) und KNX/EIB (9,6 kbit/s) können auf IP wesentlich mehr Telegramme übertragen werden. Folgen mehrere Telegramme für die gleiche Linie kurz aufeinander, müssen diese im LineMaster zwischengespeichert werden, um Telegrammverluste zu vermeiden. Hierzu besitzt der KNX IP LineMaster 760 Speicherplatz für 150 Telegramme (von IP nach KNX/EIB).

# **Funktion als Buszugriff (KNXnet/IP Tunnelling)**

Der KNX IP LineMaster 760 kann als Schnittstelle zum KNX/EIB genutzt werden. Es kann von jedem Punkt im LAN auf den KNX/EIB zugegriffen werden. Dazu muss eine zweite physikalische Adresse vergeben werden. Dies wird im Kapitel ETS-Connection Manager beschrieben.

# **ETS-Datenbank**

Mit der ETS können folgende Parameter gesetzt werden:

#### **Allgemein:**

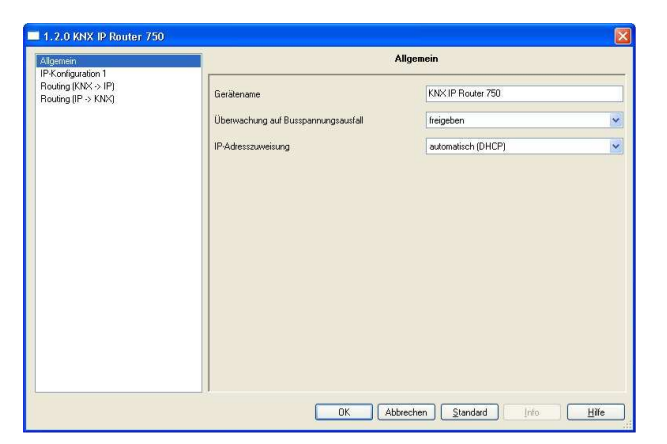

#### Gerätename:

Es kann ein beliebiger Name für den KNX IP LineMaster 760 vergeben werden. Der Gerätename sollte aussagekräftig sein (z.B. Linie OG), er wird verwendet um ein Gerät zu suchen bzw. zu erkennen.

#### Überwachung auf Busspannungsausfall:

Wird festgestellt, dass der KNX/EIB ausgefallen ist, wird dies auf IP gemeldet. Ebenso wird die Busspannungswiederkehr gemeldet. Parameter: sperren, freigeben

#### IP-Adresszuweisung:

Automatisch

(DHCP): Die Zuweisung der IP-Adresse erfolgt automatisch über DHCP, d.h. es sind keine weiteren Einstellungen dafür notwendig. Um diese Funktion nutzen zu können, muss sich ein DHCP-Server im LAN befinden (z.B. haben viele DSL-Router einen DHCP-Server integriert).

Manuell: Hier müssen die IP-Adresse, das Subnetz und die Gateway IP-Adresse manuell eingegeben werden.

#### **IP-Konfiguration:**

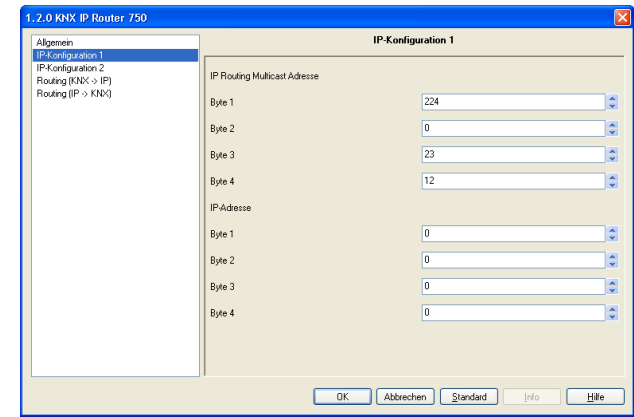

#### IP Routing Multicast Adresse:

Diese Adresse wird für das Routing von Telegrammen auf IP verwendet. Die Multicast-IP-Adresse 224.0.23.12 wurde für diesen Zweck (KNXnet/IP) von der IANA (Internet Assigned Numbers Authority) reserviert. Sollte eine andere Multicast-IP-Adresse gewünscht sein, muss diese aus dem Bereich 239.0.0.0 bis 239.255.255.255 sein.

#### IP-Adresse:

Dies ist die IP-Adresse des KNX IP LineMaster 760.

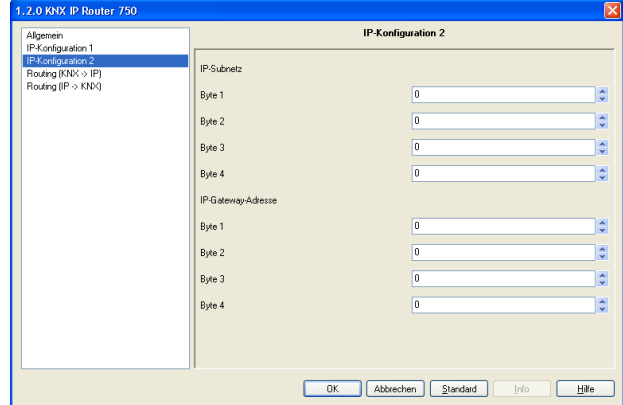

#### IP-Subnetz:

Hier ist die Subnetz-Maske anzugeben. Diese Maske dient dem Gerät festzustellen, ob ein Kommunikationspartner sich im lokalen Netz befindet. Sollte sich ein Partner nicht im lokalen Netz befinden, sendet das Gerät die Telegramme nicht direkt an den Partner, sondern an das Gateway, das die Weiterleitung übernimmt.

#### IP-Gateway-Adresse:

Hier ist die IP-Adresse des Gateways anzugeben. Hinweis: Soll der KNX IP LineMaster nur im lokalen LAN verwendet werden, kann der Eintrag 0.0.0.0 bestehen bleiben.

Beispiel zur Vergabe von IP-Adressen: Mit einem PC soll auf den KNX IP LineMaster 760 zugegriffen werden. IP-Adresse des PCs: 192.168.1.30 Subnetz des PCs: 255.255.255.0

Der KNX IP LineMaster 760 befindet sich im selben lokalen LAN, d.h. er verwendet das gleiche Subnetz. Durch das Subnetz ist die Vergabe der IP-Adresse eingeschränkt, d.h. in diesem Beispiel muss die IP-Adresse des IP LineMasters 192.168.1.xx betragen, xx kann eine Zahl von 1 bis 254 sein (mit Ausnahme von 30, die schon verwendet wurde). Es ist darauf zu achten, keine Adressen doppelt zu vergeben.

IP-Adresse des IP LineMasters: 192.168.1.31 Subnetz des IP LineMasters:

255.255.255.0

# **Routing (KNX -> IP)**

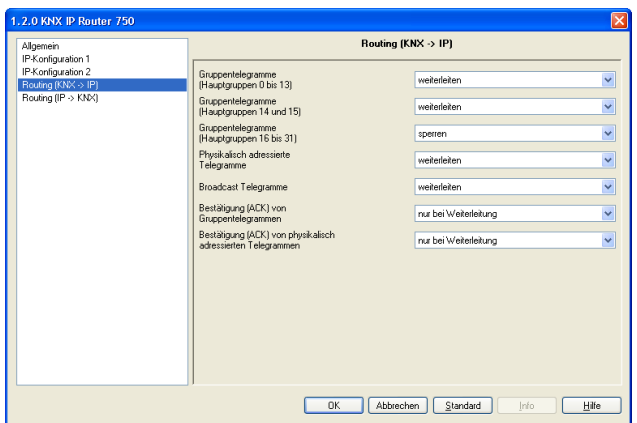

Gruppentelegramme (Hauptgruppen 0 bis 13):

- Sperren: Kein Gruppentelegramm dieser Hauptgruppen wird nach IP weitergeleitet. Weiterleiten: Alle Gruppentelegramme dieser Hauptgruppen werden unabhängig von der Filtertabelle zum Ziel IP weitergeleitet. Diese Einstellung sollte nur zu Testzwecken dienen. Filtern: Hier wird anhand der Filtertabelle geprüft,
- ob das empfangene Gruppentelegramm zum Ziel IP weitergeleitet wird.

#### Gruppentelegramme (Hauptgruppen 14 und 15):

- Sperren: Kein Gruppentelegramm der Hauptgruppen 14 und 15 wird zum Ziel IP weitergeleitet.
- Weiterleiten: Alle Gruppentelegramme der Hauptgruppen 14 und 15 werden zum Ziel IP weitergeleitet.

Gruppentelegramme (Hauptgruppen 16 bis 31):

- Sperren: Kein Gruppentelegramm dieser Hauptgruppen wird zum Ziel IP weitergeleitet.
- Weiterleiten: Es erscheint eine zusätzliche Seite, auf welcher paarweise die Weiterleitung der Hauptgruppen 16 bis 31 gesperrt bzw. freigegeben werden kann.

#### Anmerkung:

Die Gruppenadressen der Hauptgruppen 16 bis 31 sind reservierte Adressen, die bei speziellen Anwendungen genutzt werden können (z.B. im Easy-Mode). In der ETS stehen diese Gruppenadressen nicht zur Verfügung.

Physikalisch adressierte Telegramme:

Sperren: Kein physikalisch adressiertes Telegramm wird zum Ziel IP weitergeleitet. Weiterleiten: Alle physikalisch adressierten Telegramme werden zum Ziel IP weitergeleitet.

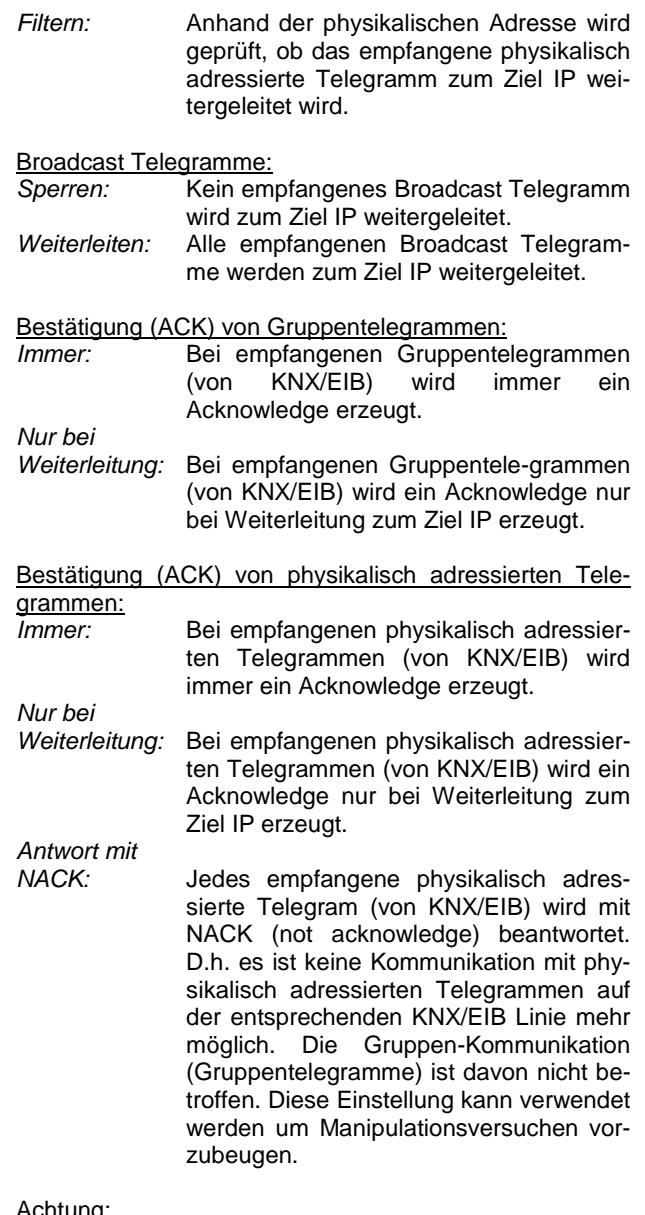

Achtung:

Durch Wahl der Einstellung Antwort mit NACK kann das Gerät mit der ETS nicht mehr über die Sublinie (KNX/EIB) parametriert werden.

Um das Gerät wieder über die Sublinie (KNX/EIB) parametrieren zu können, muss das Gerät in den Auslieferungszustand zurückgesetzt werden.

# **Routing (IP -> KNX)**

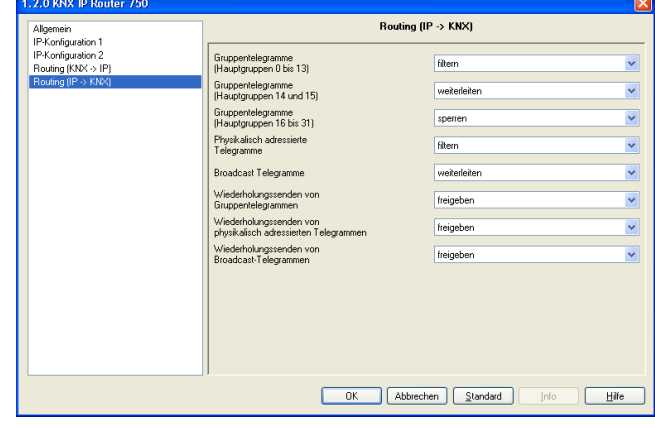

Gruppentelegramme (Hauptgruppen 0 bis 13):

- Sperren: Kein Gruppentelegramm dieser Hauptgruppen wird nach KNX/EIB weitergeleitet.
- Weiterleiten: Alle Gruppentelegramme dieser Hauptgruppen werden unabhängig von der Filtertabelle zum Ziel KNX/EIB weitergeleitet. Diese Einstellung sollte nur zu Testzwecken dienen.
- Filtern: Hier wird anhand der Filtertabelle geprüft, ob das empfangene Gruppentelegramm zum Ziel KNX/EIB weitergeleitet wird.

Gruppentelegramme (Hauptgruppen 14 und 15):

- Sperren: Kein Gruppentelegramm der Hauptgruppen 14 und 15 wird zum Ziel KNX/EIB weitergeleitet.
- Weiterleiten: Alle Gruppentelegramme der Hauptgruppen 14 und 15 werden zum Ziel KNX/EIB weitergeleitet.

Gruppentelegramme (Hauptgruppen 16 bis 31):

- Sperren: Kein Gruppentelegramm dieser Hauptgruppe wird zum Ziel KNX/EIB weitergeleitet.
- Weiterleiten: Es erscheint eine zusätzliche Seite, auf welcher paarweise die Weiterleitung der Hauptgruppen 16 bis 31 gesperrt bzw. freigegeben werden kann.

Physikalisch adressierte Telegramme:

- Sperren: Kein physikalisch adressiertes Telegramm wird zum Ziel KNX/EIB weitergeleitet.
- Weiterleiten: Alle physikalisch adressierten Telegramme werden zum Ziel KNX/EIB weitergeleitet.
- Filtern: Anhand der physikalischen Adresse wird geprüft, ob das empfangene physikalisch adressierte Telegramm zum Ziel KNX/EIB weitergeleitet wird.

# Broadcast Telegramme:

Sperren: Kein empfangenes Broadcast Telegramm wird zum Ziel KNX/EIB weitergeleitet. Weiterleiten: Alle empfangenen Broadcast Telegramme werden zum Ziel KNX/EIB weitergeleitet.

Wiederholungssenden von Gruppentelegrammen:

- Sperren: Gruppentelegramme werden im Fehlerfall nicht wiederholt auf den KNX/EIB gesendet. Freigeben: Gruppentelegramme werden im Fehlerfall
- bis zu dreimal wiederholt.

Wiederholungssenden von physikalisch adressierten Telegrammen:

Sperren: Physikalisch adressierte Telegramme werden im Fehlerfall nicht wiederholt auf den KNX/EIB gesendet. Freigeben: Physikalisch adressierte Telegramme

werden im Fehlerfall bis zu dreimal wiederholt.

Wiederholungssenden von Broadcast Telegrammen:

Sperren: Broadcast Telegramme werden im Fehlerfall nicht wiederholt auf den KNX/EIB gesendet.

Freigeben: Broadcast Telegramme werden im Fehlerfall bis zu dreimal wiederholt.

#### **ETS Connection Manager**

Wenn die IP Konfiguration des KNX IP LineMasters 760 gültig ist, lässt sich dieser als Schnittstelle zum KNX/EIB verwenden. Um diese Funktion nutzen zu können, ist in der ETS (ab Version 3.0c) unter Extras -> Optionen der Reiter Kommunikation auszuwählen:

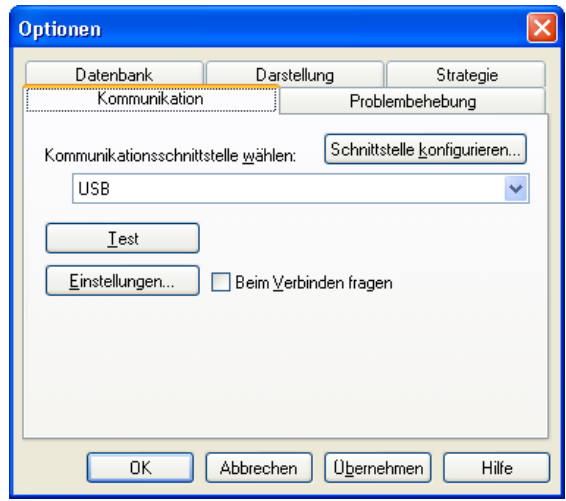

Nach Anklicken der Schaltfäche Schnittstelle konfigurieren… öffnet sich der ETS Connection Manager.

Es ist eine neue Verbindung anzulegen, bei Typ ist KNXnet/IP zu wählen. Die ETS beginnt mit der automatischen Suche aller KNXnet/IP Geräte. Alle gefundenen Geräte werden angezeigt. Das gewünschte ist auszuwählen.

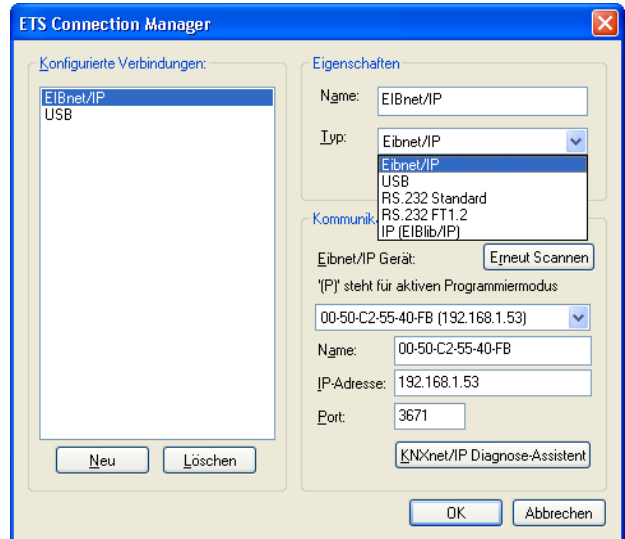

Um auf den KNX/EIB zugreifen zu können, benötigt der KNX IP LineMaster 760 eine zweite physikalische Adresse. Diese zweite physikalische Adresse wird nur für den Buszugriff verwendet und ist separat einzustellen:

In der ETS ist unter Extras -> Optionen der Reiter Kommunikation auszuwählen. Kommunikationsschnittstelle ist die eben konfigurierte Verbindung. Nach Anklicken der Schaltfläche Einstellungen… öffnet sich folgendes Fenster:

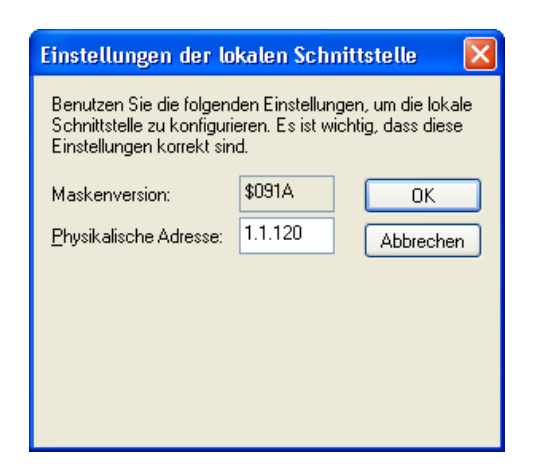

Hier ist eine freie physikalische Adresse anzugeben. Es ist darauf zu achten, dass diese Adresse topologisch in derselben Linie liegt, aber nicht von einem anderen Gerät (auch nicht vom LineMaster) verwendet wird.

Es kann ein Dummy-Gerät im ETS-Projekt eingefügt werden, um diese Adresse zu reservieren.

#### **Montage und Anschluss**

Der KNX IP LineMaster 760 ist ein Reiheneinbaugerät mit einer Einbaubreite von 7 TE (126 mm). Er besitzt folgende Anzeige- und Bedienelemente:

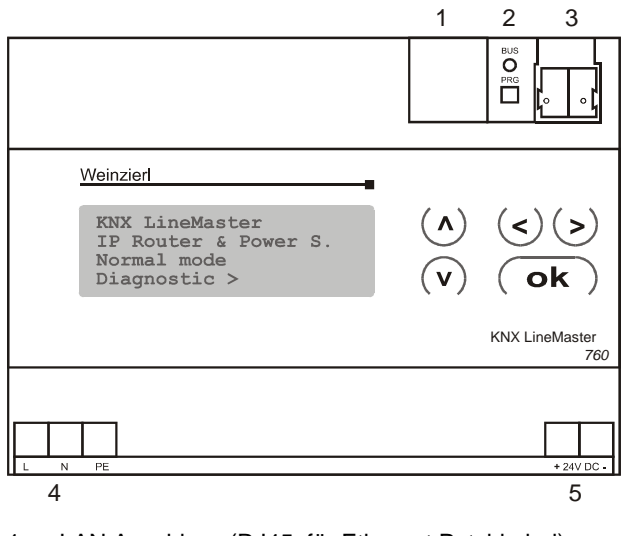

- 1: LAN Anschluss (RJ45, für Ethernet Patchkabel)
- 2: Programmier Taster und Programmier LED
- 3: Busanschluss (KNX-Klemme)
- 4: Eingang für Netzspannung, 230V AC, L / N / PE
- 5: Ausgang Hilfsspannung, 24V DC

# **Bedienung (Einstellungen am Gerät)**

# **Grundeinstellungen der Anzeige**

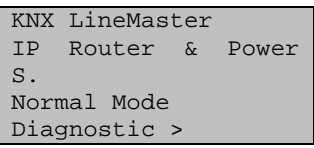

Am Display des KNX LineMasters können abgelesen bzw. eingestellt werden:

- Reset einer Linie
- Abruf des Datenspeichers mit Betriebsstunden, Überlast, externer Überspannung, interner Überspannung, Kurzschluss und Übertemperatur
- Abruf der Betriebsdaten Busspannung, Busstrom und Temperatur
- Sprache der Anzeige

Die Hintergrundbeleuchtung des Displays schaltet automatisch ab sobald die Temperatur im Gehäuse 50°C übersteigt. Hiermit wird eine übermäßige thermische Belastung des Geräts vermieden.

# **Line Reset**

Grundstellung

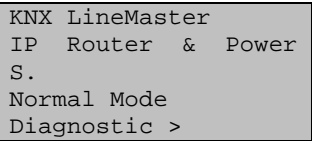

Durch einmaliges Drücken der Taste  $\triangleright$  wird der Bereich "Diagnose" aufgerufen.

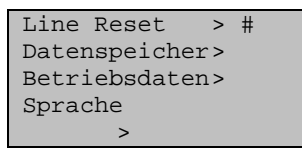

Durch zweimaliges Drücken der Taste  $\triangleright$  wird der Bereich "Linie Reset" aufgerufen.

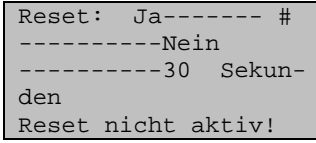

Der Cursor (blinkendes Rechteck am rechten Rand, hier dargestellt als Raute #) kann mit den Tasten  $\triangledown$  oder  $\triangle$ zur gewünschten Einstellung bewegt und mit der Taste ok bestätigt werden.

Ja: Reset ist aktiv. Die Linie ist spannungsfrei geschaltet und kurzgeschlossen. In der Grundstellung wird angezeigt: "Reset ist aktiv!"

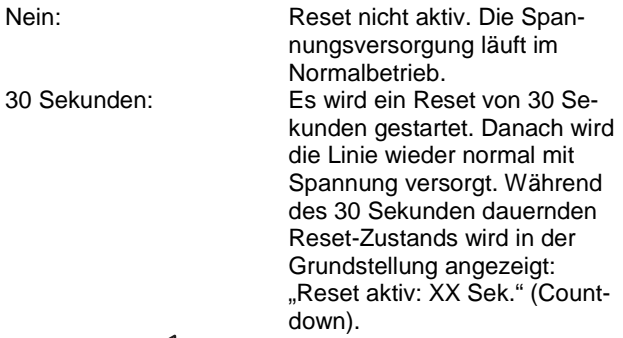

Die Taste  $\triangleleft$  schaltet eine Menüebene zurück.

# **Datenspeicher**

#### Grundstellung

```
KNX LineMaster 
IP Router & Power 
S. 
Normal Mode 
Diagnostic >
```
Einmal die Taste  $\triangleright$  drücken.

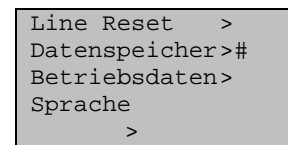

Den Cursor (blinkendes Rechteck am rechten Rand, hier dargestellt als Raute #) mit den Tasten  $\nabla$  und  $\Delta$  zum Menüpunkt "Datenspeicher" bewegen und anschließend die Taste  $\triangleright$  drücken.

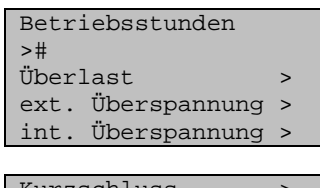

Kurzschluss > Übertemperatur >

Der Cursor wird mittels der Tasten  $\nabla$  und  $\Delta$  zum gewünschten Menüpunkt bewegt. Der gewünschte Menüpunkt wird durch die Taste  $\triangleright$  ausgewählt.

Betriebsstunden

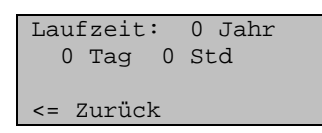

Angezeigt werden die Betriebsstunden des LineMasters in Jahren, Tagen und Stunden.

Die Taste  $\triangleleft$  schaltet eine Menüebene zurück.

Überlast

Überlast 0 mal Erkannt: Zeitdauer:

 0Tag 0 Std 0 Min <= Zurück

Angezeigt werden die Anzahl der Überlast-Fälle und die Gesamtdauer in Tagen, Stunden und Minuten. Die Taste  $\triangleleft$  schaltet eine Menüebene zurück.

#### Externe Überspannung

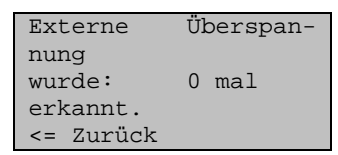

Angezeigt wird die Anzahl der Fälle von externer Überspannung.

 $\overline{\text{D}}$ ie Taste  $\triangleleft$  schaltet eine Menüebene zurück.

#### Interne Überspannung

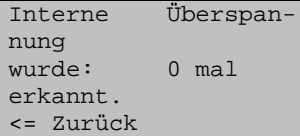

Angezeigt wird die Anzahl der Fälle von interner Überspannung. Die Taste  $\triangleleft$  schaltet eine Menüebene zurück.

Kurzschluss

```
Ein Kurzschluss 
Am Bus wurde 0 mal 
erkannt 
<= Zurück
```
Angezeigt wird die Anzahl der Kurzschluss-Fälle am Bus. Die Taste  $\triangleleft$ schaltet eine Menüebene zurück.

Übertemperatur

```
Übertemperatur auf 
der Platine 
     0 mal erkannt. 
   Zurück
```
Angezeigt wird die Anzahl der Fälle von Übertemperatur auf der Platine des Geräts. Die Taste  $\triangleleft$  schaltet eine Menüebene zurück.

# **Betriebsdaten**

**Grundstellung** 

```
KNX LineMaster 
IP Router & Power 
S. 
Normal Mode 
Diagnostic >
```
Drücken Sie einmal die Taste  $\triangleright$ .

```
Line Reset >
Datenspeicher > 
Betriebsdaten ># 
Sprache
```
 $\rightarrow$ 

Der Cursor wird mittels der Tasten  $\nabla$  und  $\Delta$  zum Menüpunkt "Betriebsdaten" bewegt. Der Menüpunkt wird durch die Taste  $\triangleright$  ausgewählt.

Busspannung 29,4 V Busstrom 320 mA Temperatur 42.1°C

Angezeigt werden die aktuellen Werte von

- Busspannung
- Busstrom
- Temperatur auf der Platine des Geräts.

Die Taste  $\triangleleft$  schaltet eine Menüebene zurück.

# **Sprache**

Grundstellung

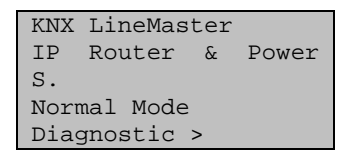

Durch einmaliges Drücken der Taste  $\triangleright$  wird das Grundmenü aufgerufen.

Line Reset > Datenspeicher >

Betriebsdaten > Sprache >#

Der Cursor wird mittels der Tasten  $\nabla$  und  $\Delta$  zum Menüpunkt "Sprache" bewegt. Der Menüpunkt wird durch die Taste  $\mathrel{\vartriangleright}$  ausgewählt.

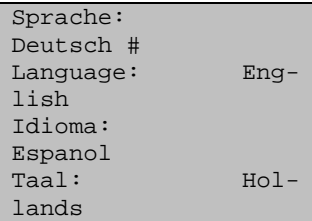

Der Cursor wird mittels der Tasten  $\nabla$  und  $\Delta$  zur gewünschten Sprache bewegt. Anschließend wird die Taste ok gedrückt. Die Anzeige springt automatisch zum vorherigen Auswahlmenü in der gewählten Sprache Die Taste  $\triangleleft$  schaltet eine Menüebene zurück in die Grundstellung.

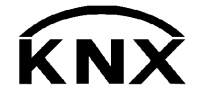

Weinzierl Engineering GmbH 84558 Tyrlaching E-Mail: info@weinzierl.de Web: www.weinzierl.de